# **Entering Father/Partner Information – Partner Forms**

Add information on partners through the Partners section of the participant's **Home** form. A partner is either the father of the target child or other intimate partner of the participant.

#### **Add a Partner**

From the Partners section, click on Add Partner.

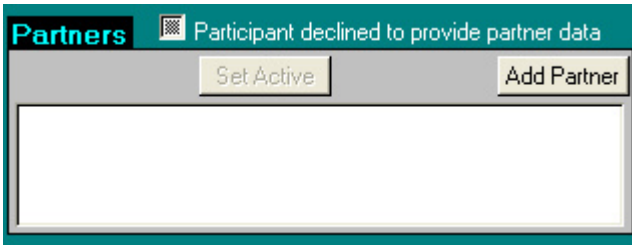

This will open the **Partner Initial Demographics Form**, where you can enter demographic, contact, and medical information.

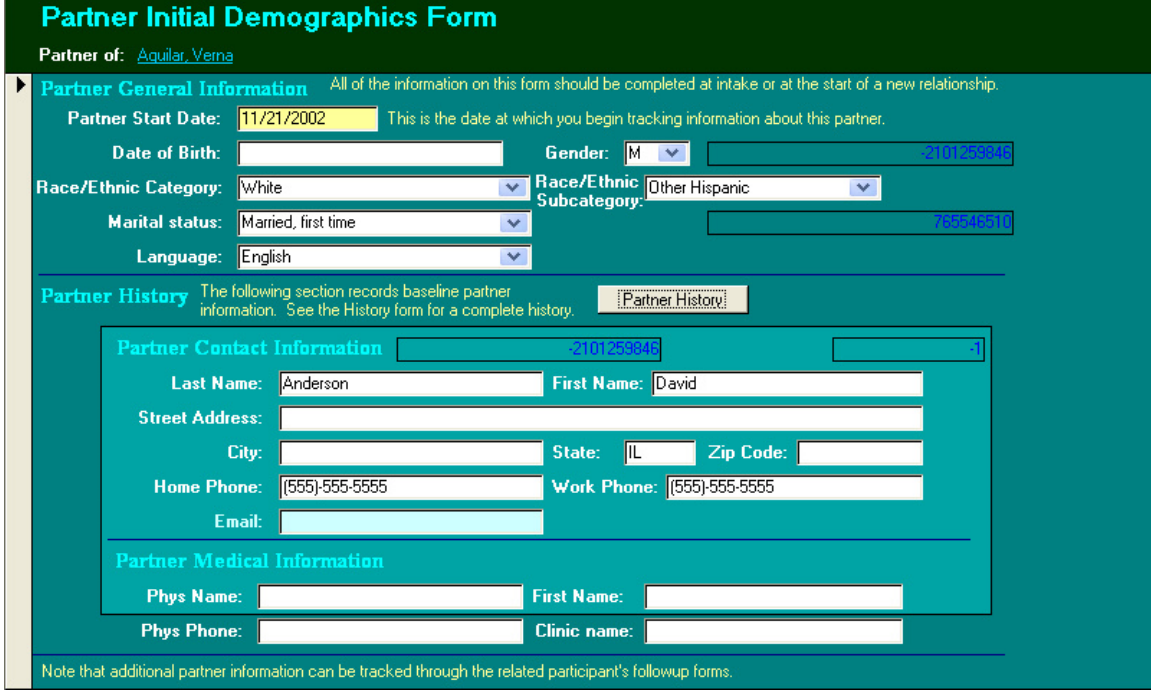

There is one required field: Partner Start Date. This is the date at which you begin tracking information about this partner. In the Partner History section, enter baseline information about this person. To update the information at specific intervals, see "Partner History" below.

Tracking of fathers and partners is identical. The role of a given partner can be distinguished in the following ways:

● In the **Partners** section of the **Home** form, highlight the participant's current intimate partner and click **Set Active**; the letter "a" will appear next to the name.

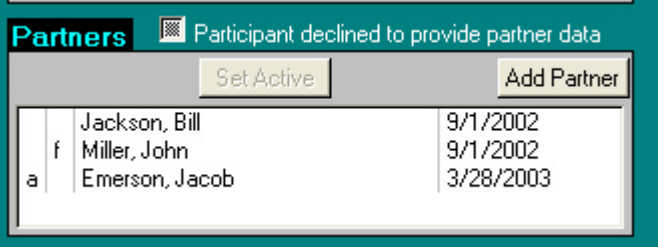

● In the **Birth** form, you can select the father responsible for each child via the **Other Parent** pull-down menu. On the Home form, an "f" will appear next to the target child's father.

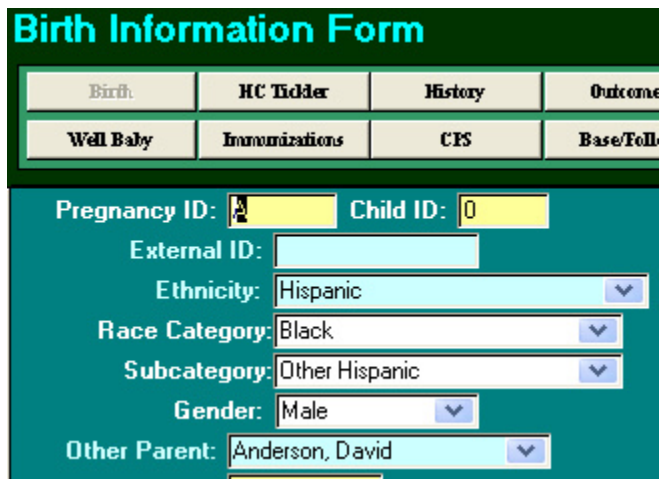

• **Participant declined to provide partner data** can be checked if no information is available on partners.

## **Partner History**

Click on the **Partner History** button to update a partner's contact and medical information. The **Partner History** form will display address and medical home information from the partner initial demographics, and any additional **Partner History** records that have been entered.

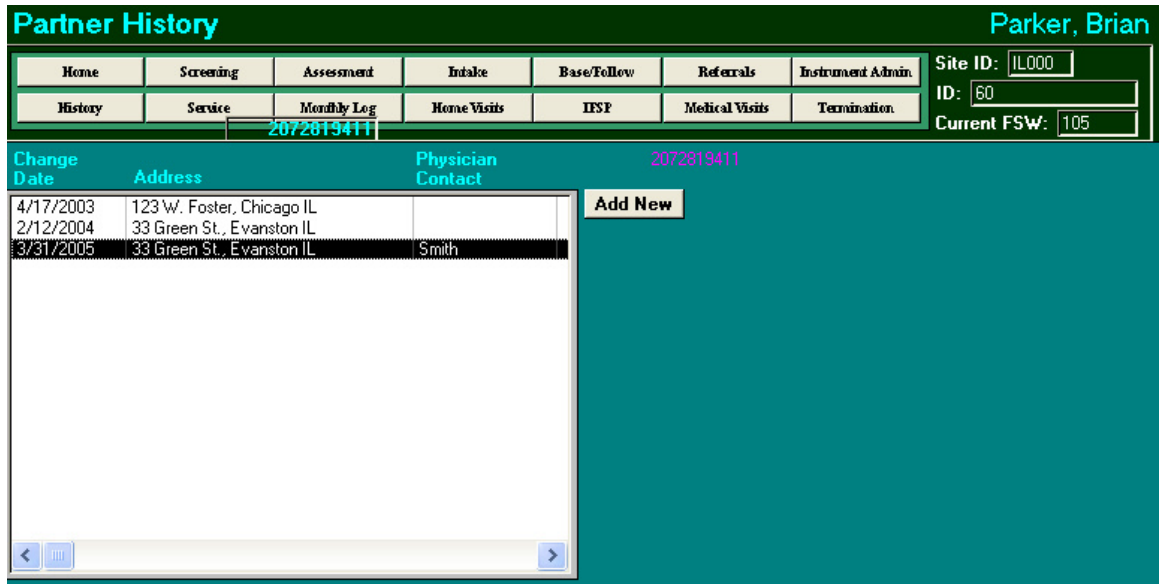

Click the **Add New** button to add a new record. The record will be populated with the most recent data available. Data is taken either from the **Partner Initial Demographics** record or from the most recent **Partner History** record. Change information as needed.

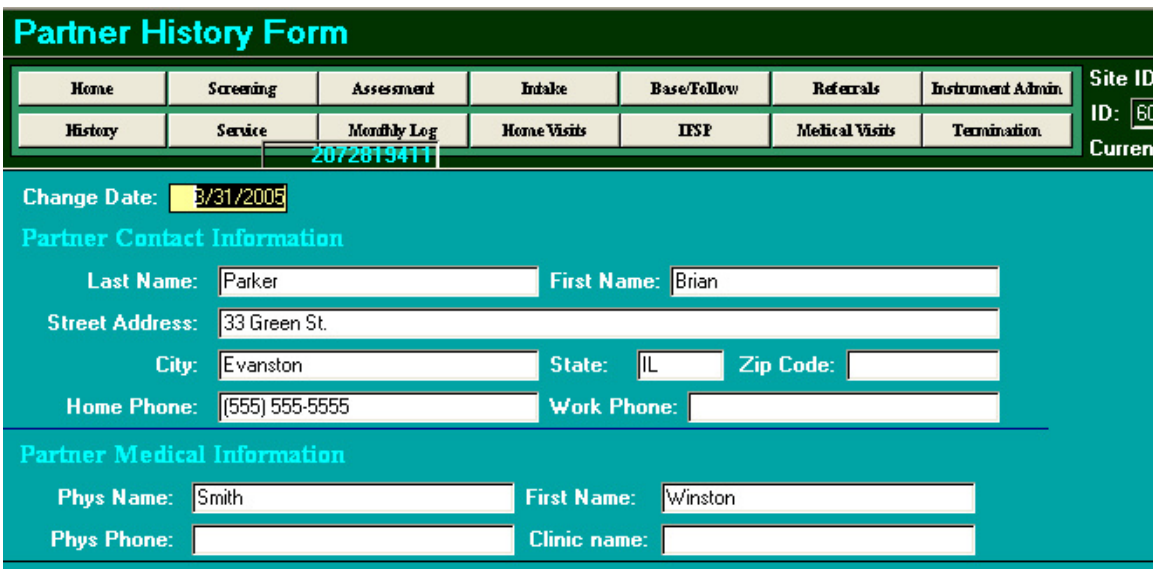

# **Additional Followup Information**

You can track additional information for each partner via the participant's **Baseline/Followup** form and **Referrals** form. Click on the **Base/Follow** button on the navigation bar of the participant's forms.

#### **Baseline/Followup Form**

Baseline and followup information on the partners is collected at specific intervals based on the participant's enrollment date: baseline (i.e., at participant enrollment), 6 months, 12 months, etc. "Partner Status at This Time Point" is at the bottom of the form.

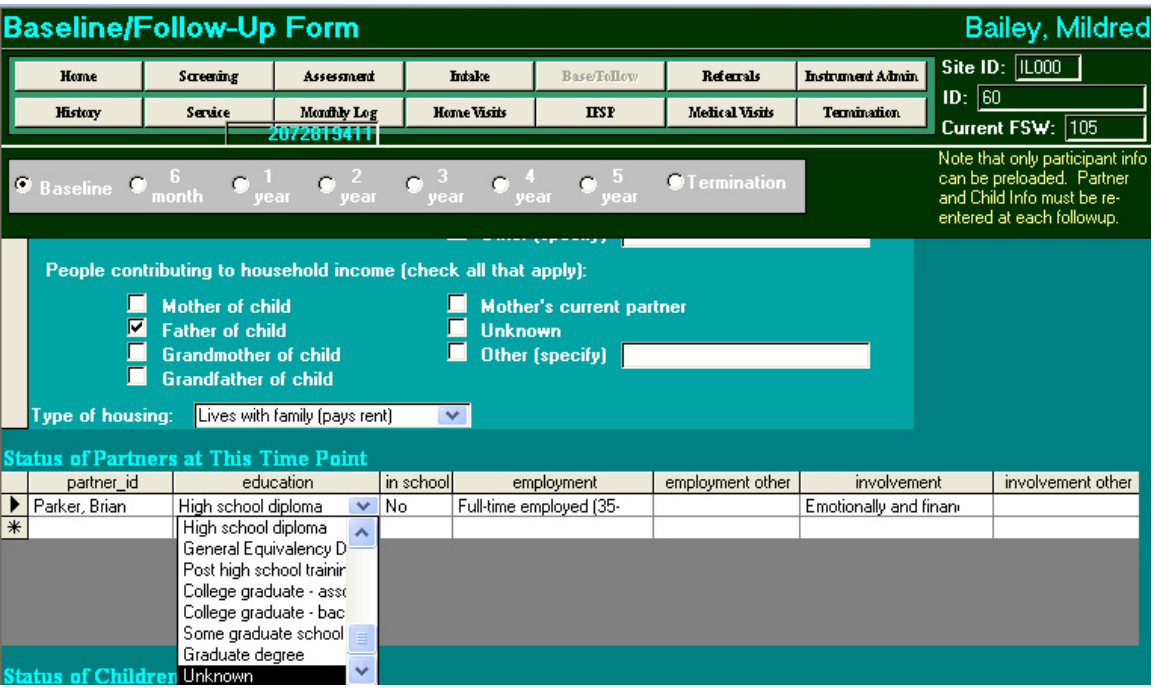

Clicking on a field will bring up a drop-down menu of choices.

- **Partner ID**. Use this field to select each partner that you want to track at each time point.
- **Education Level**
- **In School**
- **Employment**
- **Employment Other**
- **Involvement** Partner's type of involvement with the target child.
- **Involvement Other**

### **Referrals**

Click on the **Referrals** button to open the participant's Referral History form.

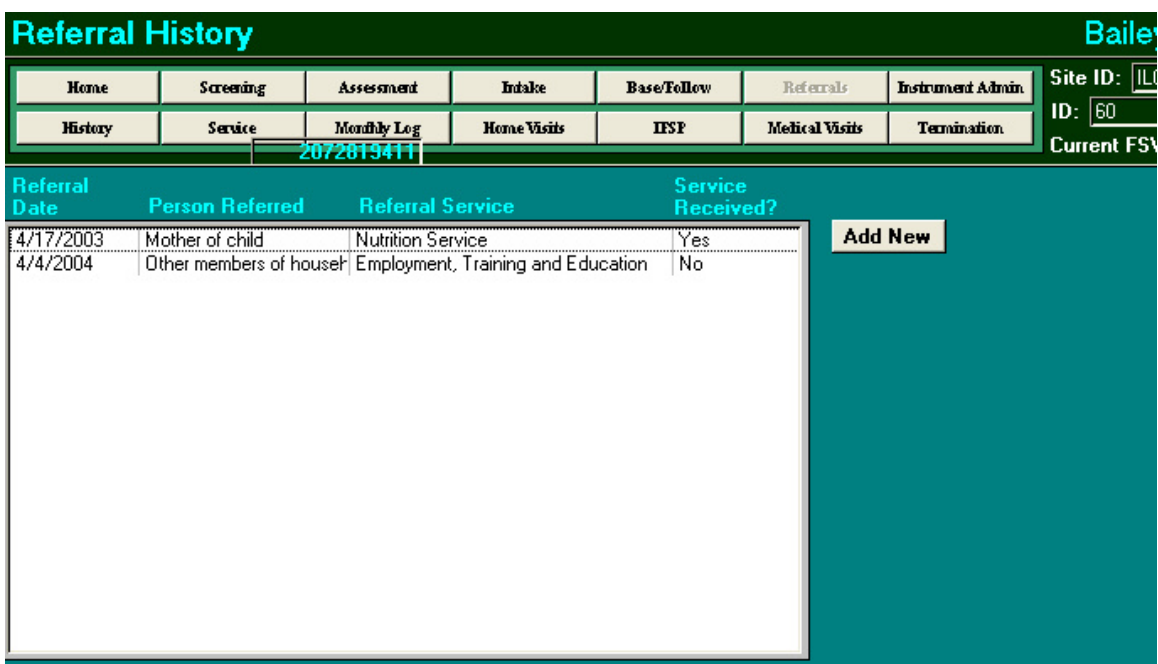

To add a referral for a partner, click **Add New** and complete the **Referral Form**.

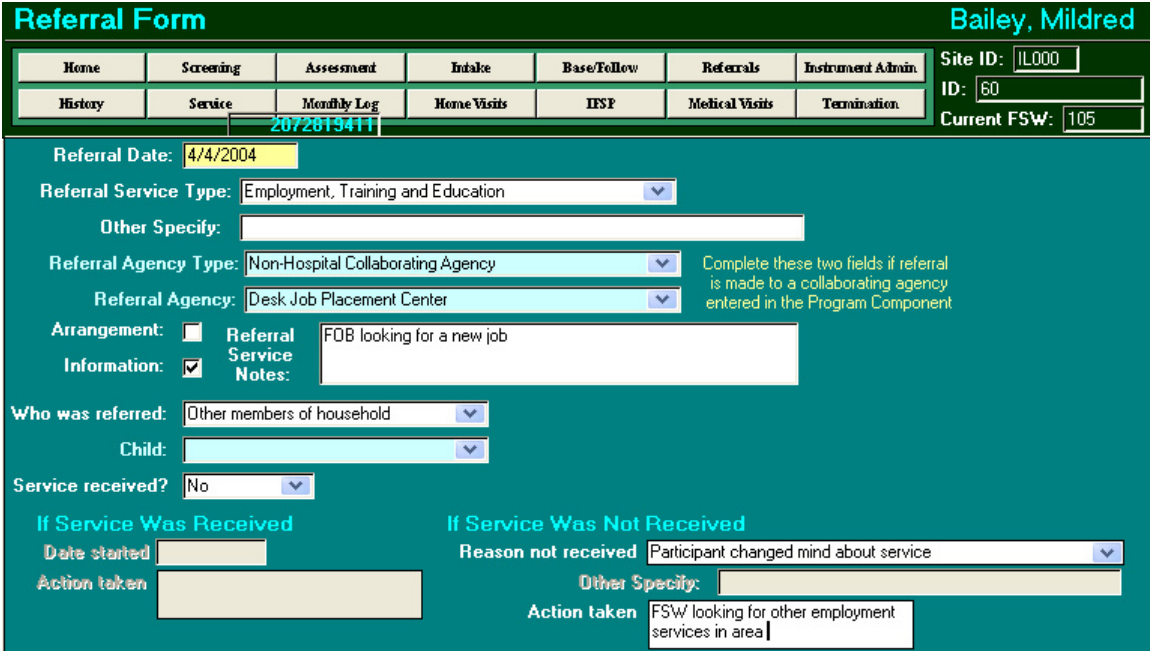

## **Medical Visits for the Father**

Click on the **Medical Visits** button to open the participant's Medical Visit History form.

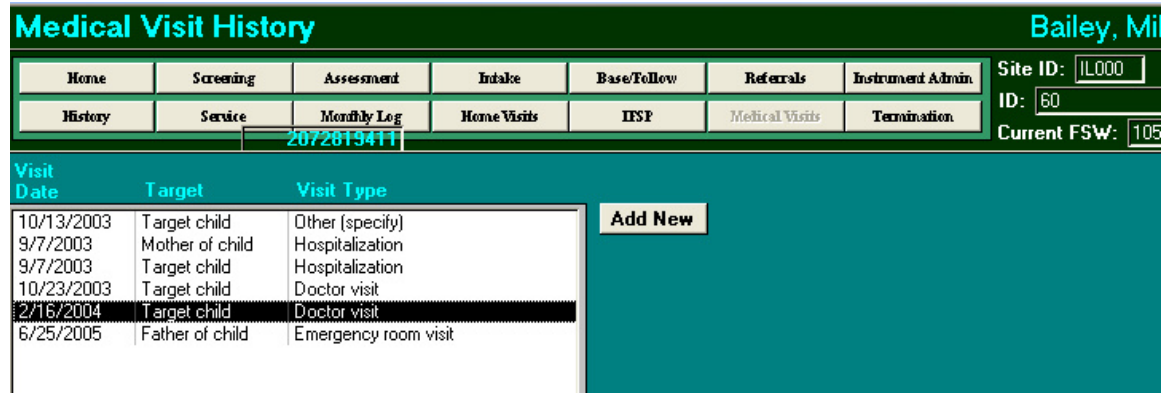

To add a medical visit for the father, click **Add New** and complete the **Medical Visit Form.** 

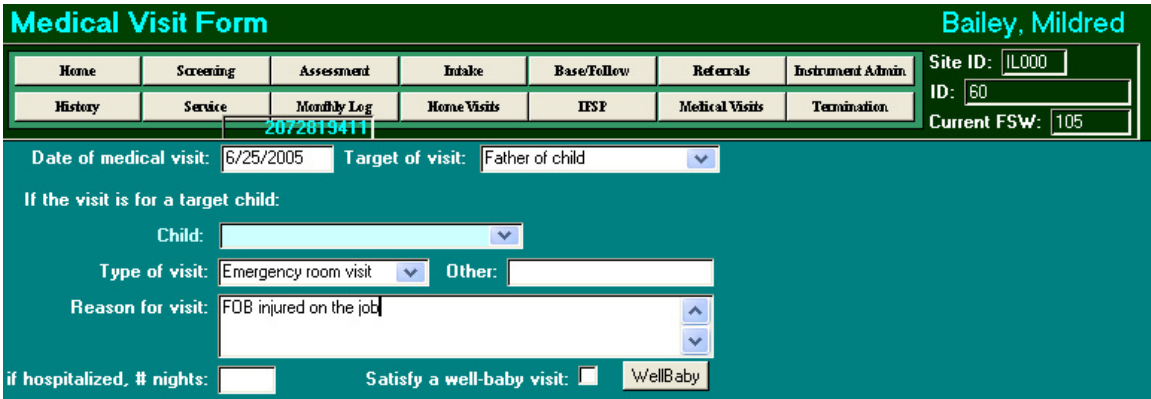